Sharebot-Q Quick Start Guide

## Index

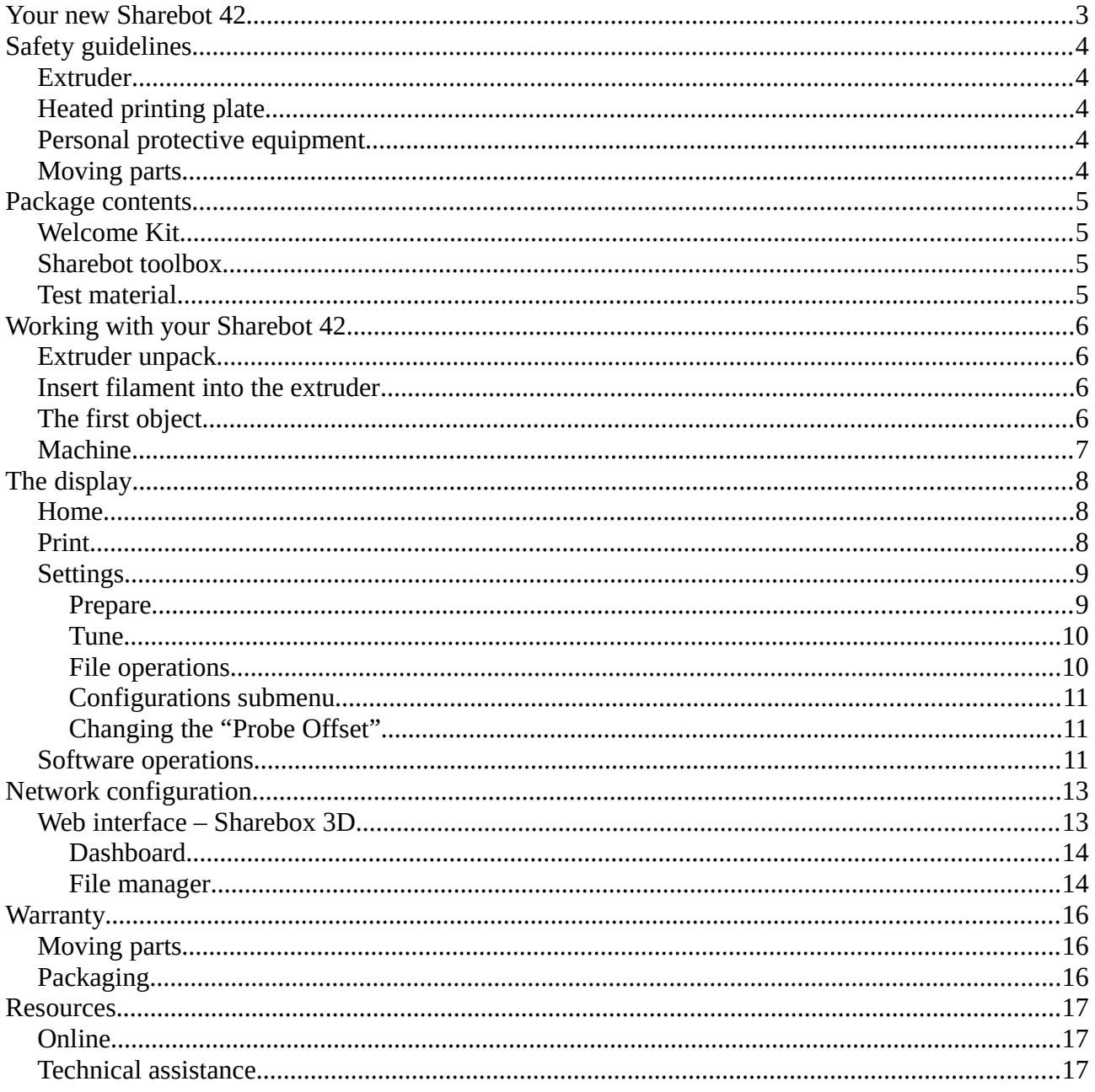

# <span id="page-2-0"></span>**Your new Sharebot Q**

Sharebot Q introduces a lot of new features compared to the product base on FFF technology previously made by Sharebot srl:

- Printing area 297X420X300 mm
- New magnetic printing support, with metal plate
- New extruder with interchangeable nozzle
- New web-based software interface for controlling and starting the printing process remotely
- Touch-screen display
- Real-time monitoring of the print job via web cam
- Loading files from USB, internal memory and web interface
- Additional USB socket for future expansion, inside the 3d printer
- Automatic Z levelling with with proximity probe sensor
- Real-time calibration of the printing plate on the Z
- Automatic Calibration on Y1 and Y2 axes every time the printing process is starting, for a perfect square
- Filament detection sensor
- Magnetic support for customizable spools 300/750 gr
- Accommodation inside the machine body of the spool
- Housing equipment in the machine base

# <span id="page-3-4"></span>**Safety guidelines**

## <span id="page-3-3"></span>**Extruder**

In FFF technology 3D printers, the thermoplastic filament is melted in the nozzle (the terminal part of the extruder) at a temperature varying between 190 and 280°C.

During the printing process you mustn't touch the nozzle with hands.

The contact even for a very short time causes burns.

In case of routine maintenance or for replacing the nozzle, you have always to use protection items required for hands and eyes protection.

The extruder temperature is always visible on the main display screen.

## <span id="page-3-2"></span>**Heated printing plate**

Under the magnetic plate, it is placed the heated plate which is used to improve adhesion of the model during the printing process. The heat generated by the heated plate is also transmitted to the magnetic printing support.

The heated surface reaches a maximum temperature of 90°C and remains high even after the end of the printing job, also when the machine is turned off.

The contact with the plate at high temperatures causes burns.

### <span id="page-3-1"></span>**Personal protective equipment**

You have always to use the machine in safe condition, adopting the appropriate Personal Protective Equipment of Category 1, in accordance with Legislative Italian Decree no. 475/92 on safety in the workplace.

In particular, always use gloves and goggles during maintenance of hot parts.

## <span id="page-3-0"></span>**Moving parts**

During the printing process don't touch with hands the moving parts in the inner part of the machine or any other items.

In case of failure of the printing, stop the printing process and proceed in the maintenance of the printer.

## <span id="page-4-3"></span>**Package contents**

Fist of all, check that there are no damages to the machine and that all items listed below are included in the package or in the Sharebot toolbox.

Your package should contain:

- a box with the welcome kit;
- 3D printer Sharebot Q with the 0.4 mm nozzle.

### <span id="page-4-2"></span>**Welcome Kit**

The Welcome Kit contains:

- a Sharebot toolbox;
- PLA filament;
- magnetic printing support for the printing plate;
- magnetic support for the spoon 300 / 750gr;
- adapter for the magnetic support;
- a folder containing the quick start guide and warranty;
- power cable.

## <span id="page-4-1"></span>**Sharebot toolbox**

The Sharebot toolbox contains:

- Nippers
- Cutter
- Allen screwdriver size 2.5
- Allen "L" key
- Gear grease
- Hair spray
- "Unlocks nozzle" tools

### <span id="page-4-0"></span>**Test material**

In the Kit there is a test spoon of PLA.

The test material is guaranteed by Sharebot srl.

Spoon from other suppliers can be used under the fully responsibility of the end user.

Any damage to the machine coming from the use of a filament not certified by Sharebot will lead to a lack of warranty.

# <span id="page-5-3"></span>**Working with your Sharebot Q**

Before starting to use your printer it is necessary to:

- place the machine in a wide and appropriate area;
- connect the power cable C13 IEC 60320 into the socket on the side of the machine;
- power on the machine with the ON / OFF switch;
- verify that the display works;
- position the spoon of filament on the magnetic support, adding any size adapter;
- place the filament spoon into the compartment, pay attention to the filament direction;

### <span id="page-5-2"></span>**Extruder unpack**

Before starting the printer process you must unpack the extruder by following these steps:

- 1) cut the straps that keep together the hard black polyethylene panel;
- 2) move the carriage of the extruder at the back along Y axis;
- 3) remove the polyethylene panel carefully;
- 4) cut the cable tie to release the extruder carriage on axis X.

### <span id="page-5-1"></span>**Insert filament into the extruder**

Now you can insert the filament into the extruder:

- cut the head of the filament from the spoon with an angle of  $45^{\circ}$  or more;
- insert the filament in the movement sensor and push it until filament arrives to the extruder;
- from the printer menu select "Settings" "Prepare" "Change filament", wait for the heating of the extruder then click the "Confirm" button on the screen;
- if necessary remove the Teflon tube and insert in the second pusher device the filament by hand;
- wait until the nozzle works, pushing out the material and click on the confirmation button to finish the operation;

And remember to keep the supplied tools near the machine.

### <span id="page-5-0"></span>**The first object**

In the internal memory of the machine is preloaded a file .GCODE to build your first object. To start the process follow this procedure:

– press the "Print" icon;

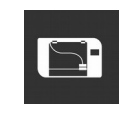

– select the file.

We recommend observing the printed object, in particular paying attention to the main characteristics:

- the first layer;
- the initial layer (bottom) and final (top);

– filling (infill).

With the use of slicing software you can change the parameters that determine these characteristics and the final print quality.

## <span id="page-6-0"></span>**Machine**

The machine is delivered calibrated and ready to use (Plug and Play).

The plate is the surface on which the object production will take place . Sharebot Q print area is about:

X axis 250 mm

Y axis 220 mm

Z axis 200 mm

# <span id="page-7-2"></span>**The display**

Sharebot Q display is touch and color.

The display is the main interface to manage printing process, select files and set the parameters to optimize the process.

### <span id="page-7-1"></span>**Home**

The "Home" or "Main screen" is the default screen displayed by the machine when it's turned on.

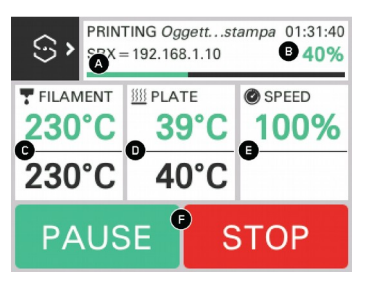

The main information available are:

- A: status bar with the object name, elapsed time and last message;
- B: percentage of the running process;
- C: actual extruder temperature (green) and target temperature (black);
- D: actual printing bed temperature (green) and the target temperature (black);
- E: command execution speed, 100% means use the gcode values.

In the F area you have the commands to pause and stop the running process.

Touch the C,D or E areas to change the corresponding parameter. The values can be adjusted by setting the variation range (0.1; 1; 10; 100) and setting the desired value using the + and – controls. OFF resets the full scale value.

To temporarily stop the printing process, select "Pause". The machine will not stop immediately but it will execute all the commands already stored in the internal memory and after the latter have been executed it will stop.

Use the "Resume" command to let the printing process restart.

Do not press the "Resume" button until the machine has stopped.

You can return to the "Main screen" pressing the Sharebot icon usually available in the upper left corner of the screen.

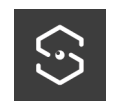

### <span id="page-7-0"></span>**Print**

Using the "Print" icon:

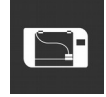

A gcode file is generated using a slicer to convert a 3D object in STL or OBJ format; the use of an unsupported slicer or an unofficial profile can damage your printer.

After pressing the button you can select the device that contains your file:

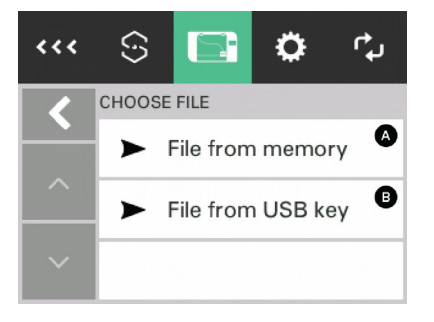

Selecting the A or B area because you can print an object taken from the internal memory of the machine (A) or from the connected USB key (B).

The machine display shows only files with gcode (\* .gcode, .gco \*) extensions.

To load a print file in Sharebot Q, you can use the USB port, located in the front of the machine. In this case the machine copies the file into his internal memory before starting the printing process, so that you can remove the USB stick without interrupting it.

### <span id="page-8-1"></span>**Settings**

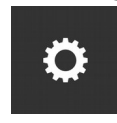

This menu contains the commands to set and modify the operating parameters. It contains the "Prepare" and "Tune" options that are mutually exclusive and will be shown based on the printer status.

The "Prepare" submenu is available only before the starting of the print to set the working parameters.

The "Tune" submenu is available only during the printing process to change the process parameters in real time and optimize the prints.

#### <span id="page-8-0"></span>**Prepare**

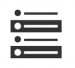

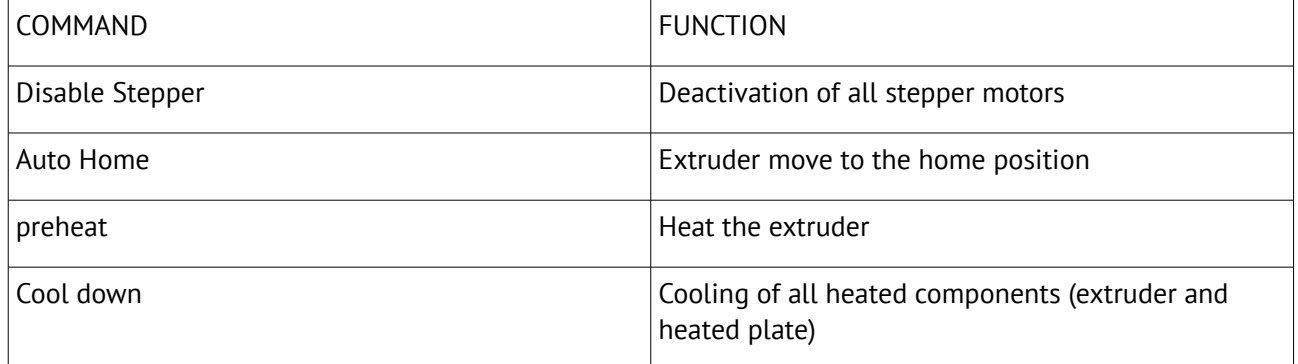

#### © 2016 Sharebot S.r.l. - All rights reserved

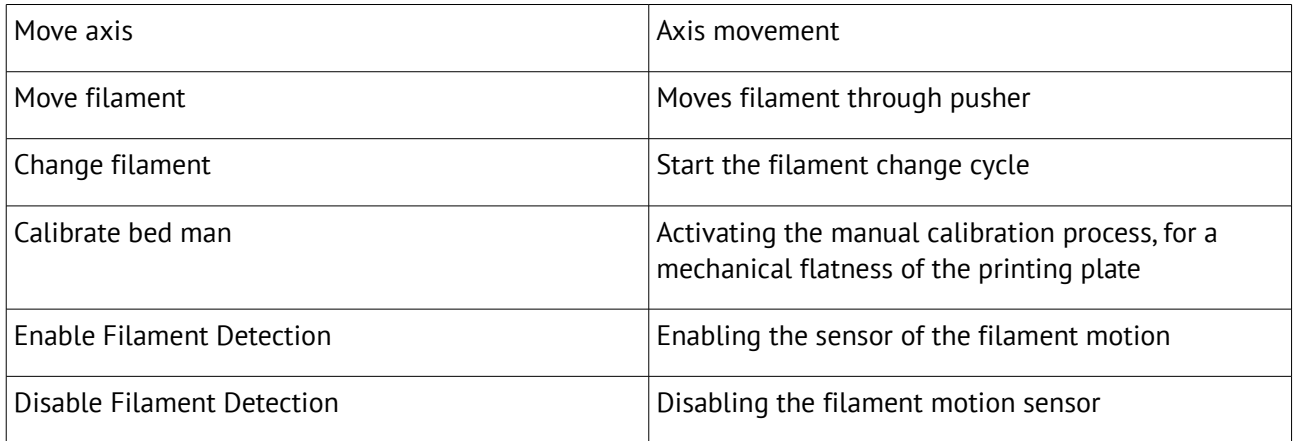

### <span id="page-9-1"></span>**Tune**

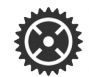

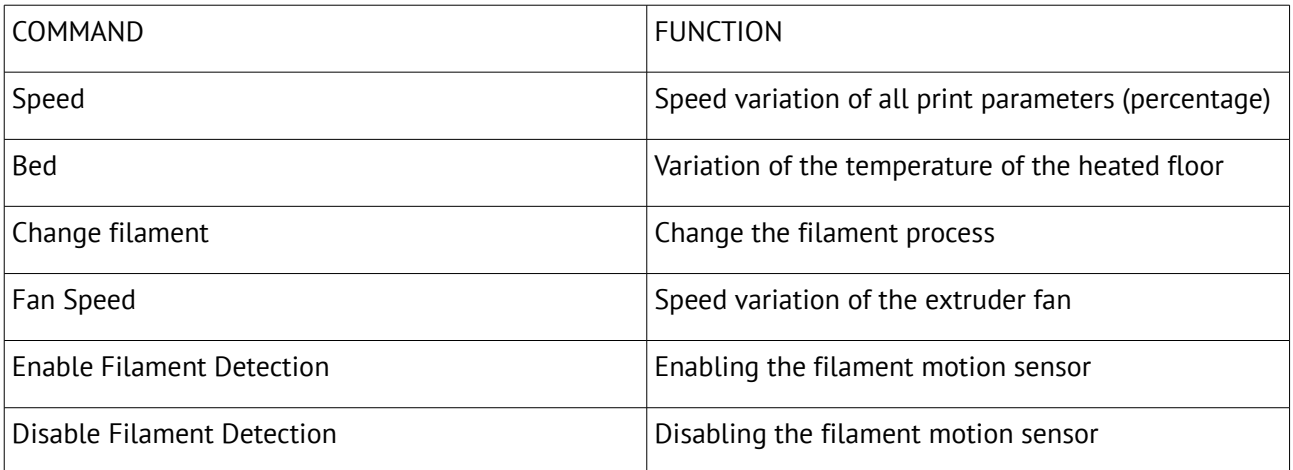

## <span id="page-9-0"></span>**File operations**

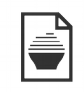

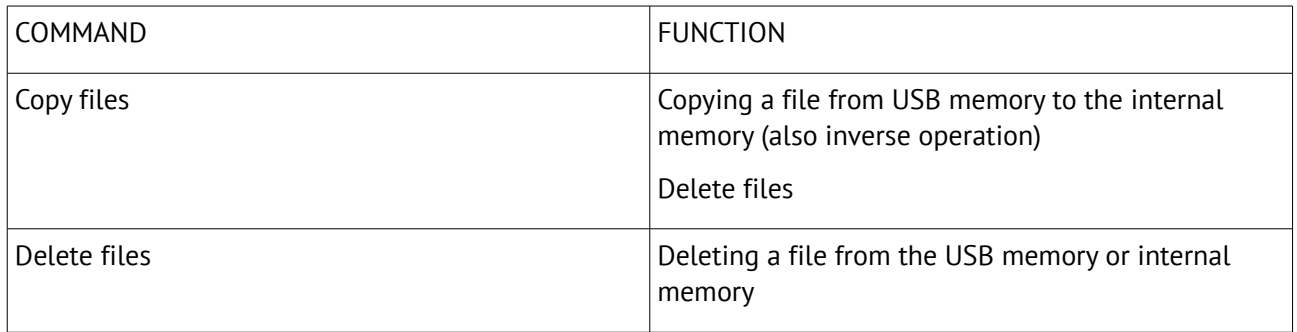

### <span id="page-10-2"></span>**Configurations submenu**

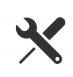

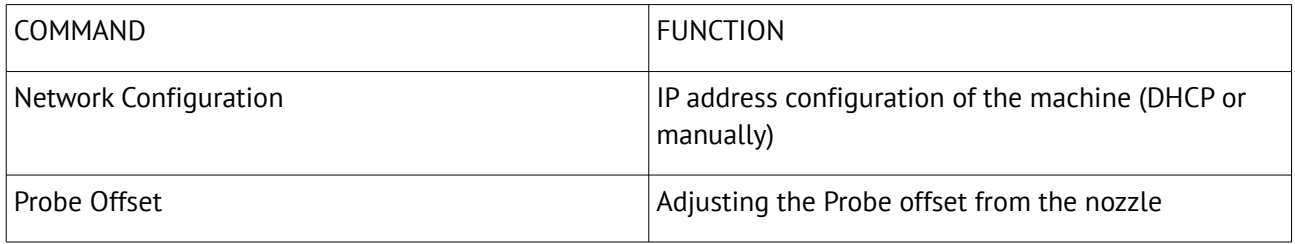

### <span id="page-10-1"></span>**Changing the "Probe Offset"**

The "Probe Offset" option allows you to adjust the distance of the printing plate from the extruder.

After selecting this option you can change the value choosing a variation step ( 0.05, 0.1 or 1 ) and then increasing or decreasing it with the "+" and "-" buttons.

This procedure needs to be performed in case of:

- the use of a different printing magnetic plate (more or less thick);
- replacement of the extrusion nozzle

You need a gauge to measure the thickness of the new printing plate and calculate the difference from the original one (0.85mm).

Insert the obtained value in the Probe Offset menu.

In general:

increase the offset value in the case of thicker plate

(Eg new plan 1.2mm ---- Calculation 1.2 - 0.85 = 0.35 mm)

decrease the offset value in the case of more thinner plate

```
(Eg new plan 0.5mm ---- Calculation 0.6 - 0.85 = -0.25mm)
```
In case of replacement of the nozzle you have to check the amount of extruded material in the first layer:

- ➔ decrease the offset value in case of poorly adherent to the plate or just resting extrusion,
- ➔ increase the offset value in case of nothing is extruded (nozzle attached to the platen) or poor extrusion.

### <span id="page-10-0"></span>**Software operations**

It contains the commands to bring the machine to the initial software conditions.

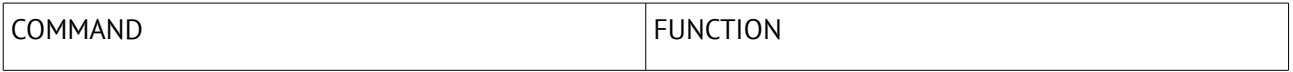

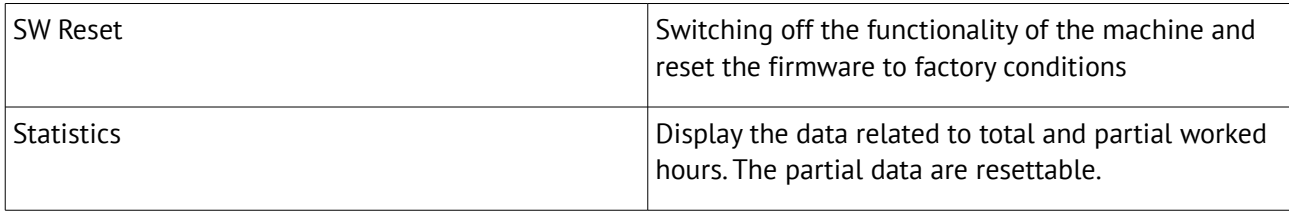

# <span id="page-12-1"></span>**Network configuration**

Sharebot Q can be configured as a network client by assigning a static or dynamic IP address (via DHCP).

Sharebot Q is accessible via browser in order to manage some features.

For network configuration is recommended the intervention of the administrator of your company network.

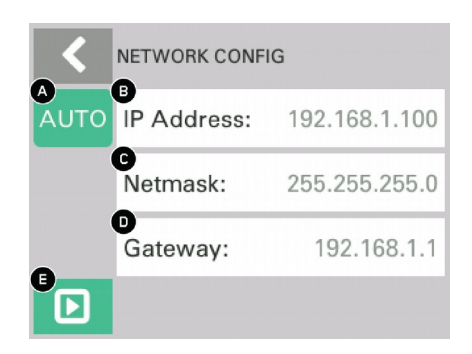

- A) Network setting: MANual / AUTOmatic
- B) Current IP address (\*)
- C) Address of the network mask (\*)
- D) Gateway address (\*)
- (\*) changeable only if "Manual" is selected for "Network settings"
- E) Save current configuration

The grey color of the font indicates the automatic configuration of the network parameters.

#### **Procedure for the network configuration**

By connecting the Ethernet cable, the DHCP automatically assigns an IP address to the machine. You need to configure the machine only to specify a manual configuration.

After having modified the "Network setting" parameter to manual ("MAN"), the displayed addresses become editable and you need to enter triplets address:

### <span id="page-12-0"></span>**Web interface – Sharebox 3D**

Sharebox 3D is the web interface created by Sharebot to monitor and manage remotely the prints and file uploads. The web interface is designed with responsive features and viewable on the display of each mobile device.

You can access to Sharebox 3D via the configured IP address of the machine using the URL: http://<machine ip>

Using the settings of the above screen shot you have to use this URL to connect to the printer:

#### [http://192.168.1.100](http://192.168.1.100/)

The Sharebox 3D main menu has two options:

– Dashboard, to monitor the parameters and the print job via web cam;

© 2016 Sharebot S.r.l. - All rights reserved

– File Manager, uploading of files Gcode and the launch of the print job.

### <span id="page-13-1"></span>**Dashboard**

The Dashboard is the first page loaded when accessing the machine via a web browser:

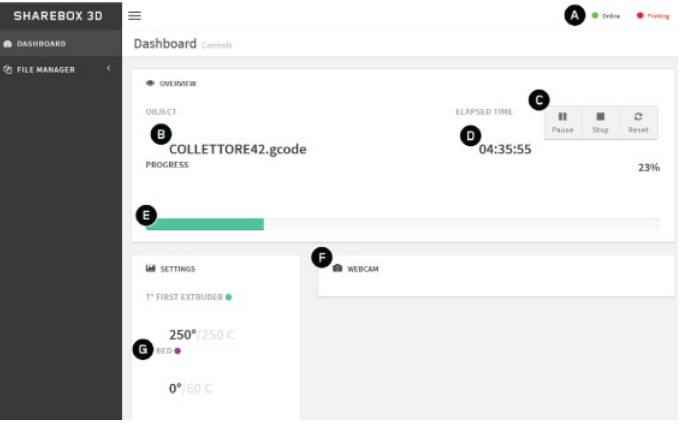

The Dashboard displays the main information of the running process:

- A: machine status, the "Online" label means that all is working correctly and the next label "Printing" means that a printing is running;
- B: filename of the object;
- D: elapsed time from the start of the building process;
- E: percentage of the file processed;
- F: printing process streaming video, your webcam is highlighted in the foreground when it is selected;
- G: the actual and target temperatures of the extruder and of the heated bed.

Using the buttons in C you can:

- pause/resume the building process; as for the pause command from the display the machine will stop moving only after it has executed all the commands already in memory so the pause isn't immediate;
- stop the running build;
- reset the machine.

#### <span id="page-13-0"></span>**File manager**

The "File manager" section is accessible via the "FILE MANAGER" - "G-CODE" menu.

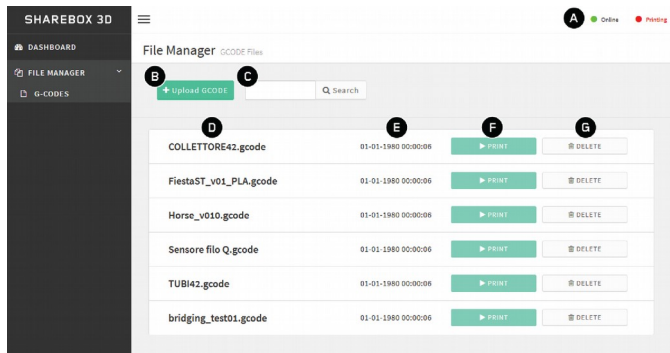

The main commands available allow to:

- view the machine status in (A);
- upload a file into the machine's internal memory using the "Uploading GCODE" button (B), note that the file needs to have a gcode extension ( .gcode );
- delete a file from the internal memory (G);
- start a new printing process (F) using a file from the internal memory;

# <span id="page-15-2"></span>**Warranty**

## <span id="page-15-1"></span>**Moving parts**

All the moving parts of the machine are excluded from warranty.

Parts with obvious damages in manufacture or assembly are covered by warranty.

The spare parts are available for five years from the date of placing the machine on the market

For every need of spare parts, please contact the authorized centres Sharebot or use the dedicated form on the website sharebot.it .

## <span id="page-15-0"></span>**Packaging**

The original packaging should be kept for the entire duration of the warranty. Machines without the original packaging may not be accepted by technical assistance.

# <span id="page-16-2"></span>**Resources**

## <span id="page-16-1"></span>**Online**

The network is rich in resources concerning three-dimensional modelling, creative projects, unpublished tips and solutions to work smarter.

You can take something from these resources, but Sharebot srl disclaims any liability on the procedures or contents on sites unrelated to the company.

## <span id="page-16-0"></span>**Technical assistance**

For any technical problem refer to the Sharebot's network of authorized dealers, you can find the complete list on [www.sharebot.it](http://www.sharebot.it/)

Before each request for assistance, check the FAQs and "How to" section.

In any case you can contact our support by filling the form available in the "Support" section of our website.